# Guide for PancakeSwap

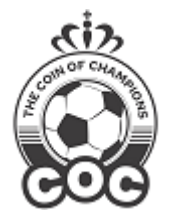

- How to open Pancakeswap
- How to connect the wallet
- How to buy

#### Open Pancakeswap from Trustwallet (Android)

- 1. Open Trustwallet app
- 2. Click on D'apps
- 3. Scroll to select Pancakeswap
- 4. Select Smartchain network at the top right
- 5. Paste the COC contract in the "select a currency" section
- 6. Click on the top right gear and set slippage to 7%
- 7. Choose how many BNB (bsc) to convert into COC
- 8. Click on swap

### Open PancakeSwap from Metamask (Andorid/Ios)

- 1. Open metamask app and select smartchain networks
- 2. Click on the left menu and open the Metamask browser
- 3. Type Pancakeswap.finance
- 4. Paste the COC contract in the "select a currency" section
- 5. Click on the gear at the top right and set slippage to 7%
- 6. Choose how many BNB (bsc) to convert into COC
- 7. Click on swap.

### Open PancakeSwap using TrustWallet on iOS

- 1. Open the Safari browser
- 2. Type Pancakeswap.finance
- 3. Click on the left menu
- 4. Click on 'Trade'
- 5. Click on 'exchange'
- 6. Click on 'connect wallet' at the top right
- 7. Click on 'wallet connect'
- 8. Click on 'trustwallet'
- 9. Paste the COC contract in the "select a currency" section
- 10. Click on the gear at the top right and set slippage to 7%
- 11. Choose how many BNB (bsc) to convert into COC
- 12. Click on swap.

#### Video tutorial:

<https://www.youtube.com/watch?v=kBRHzFSTYNM&t=4s>

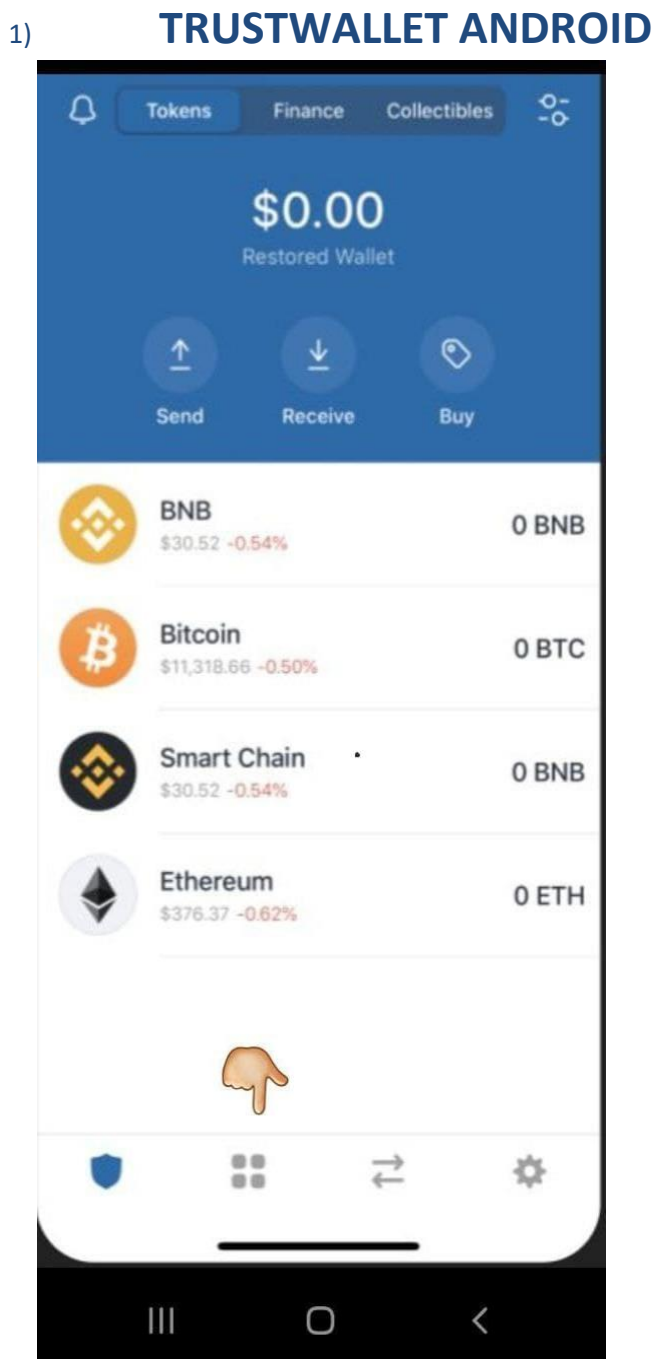

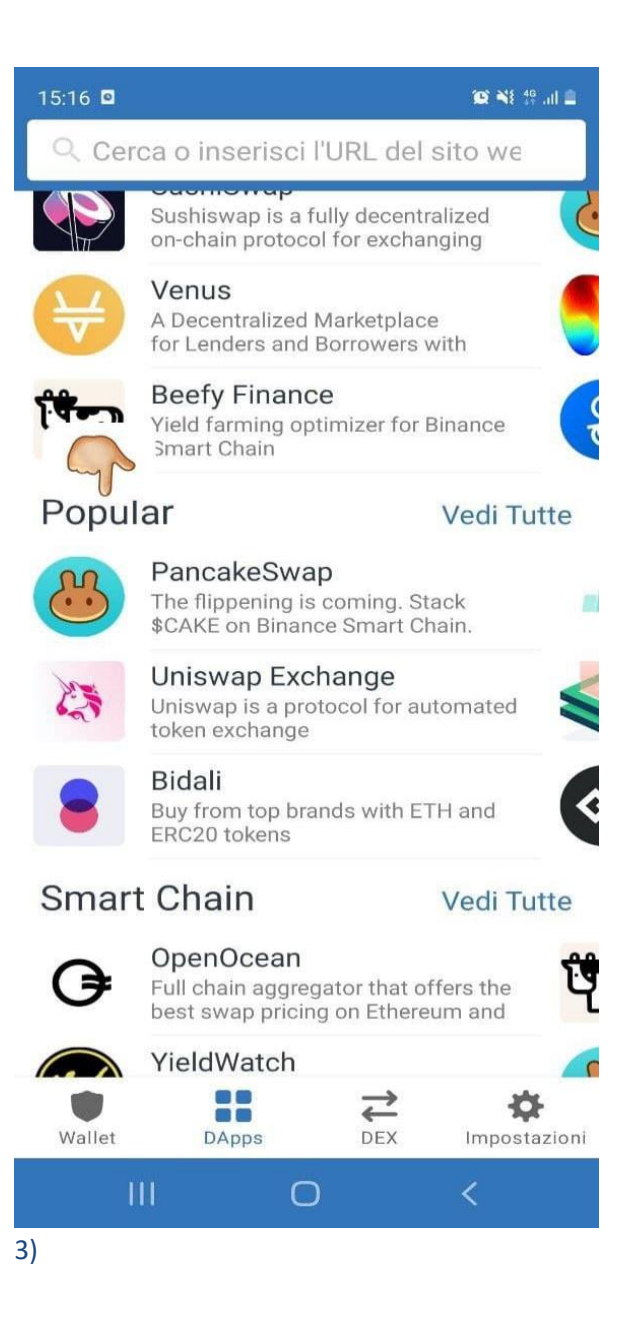

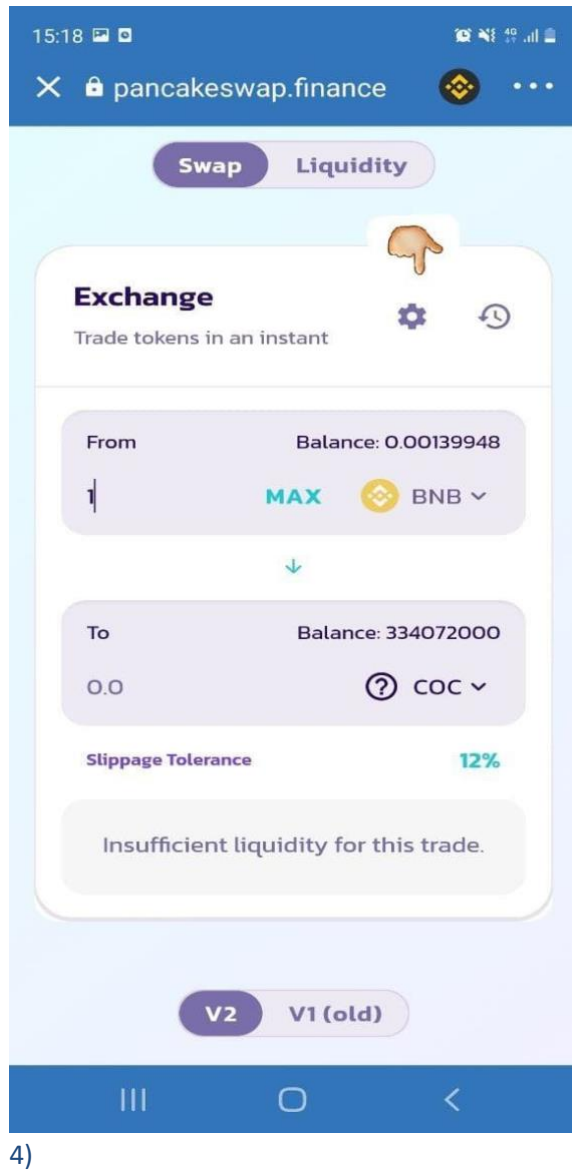

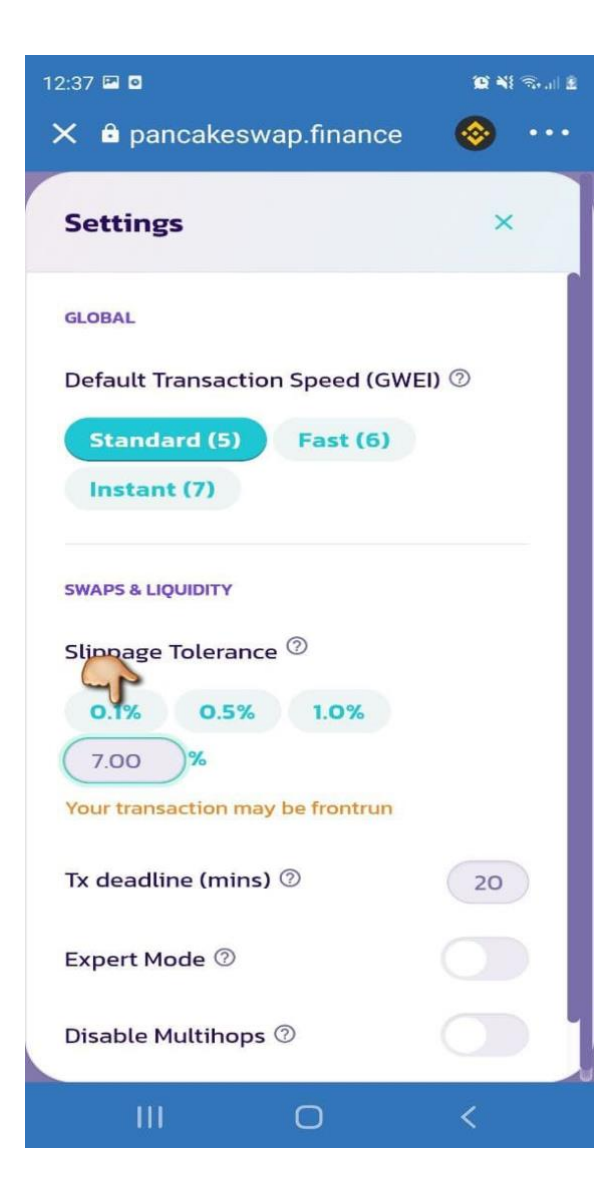

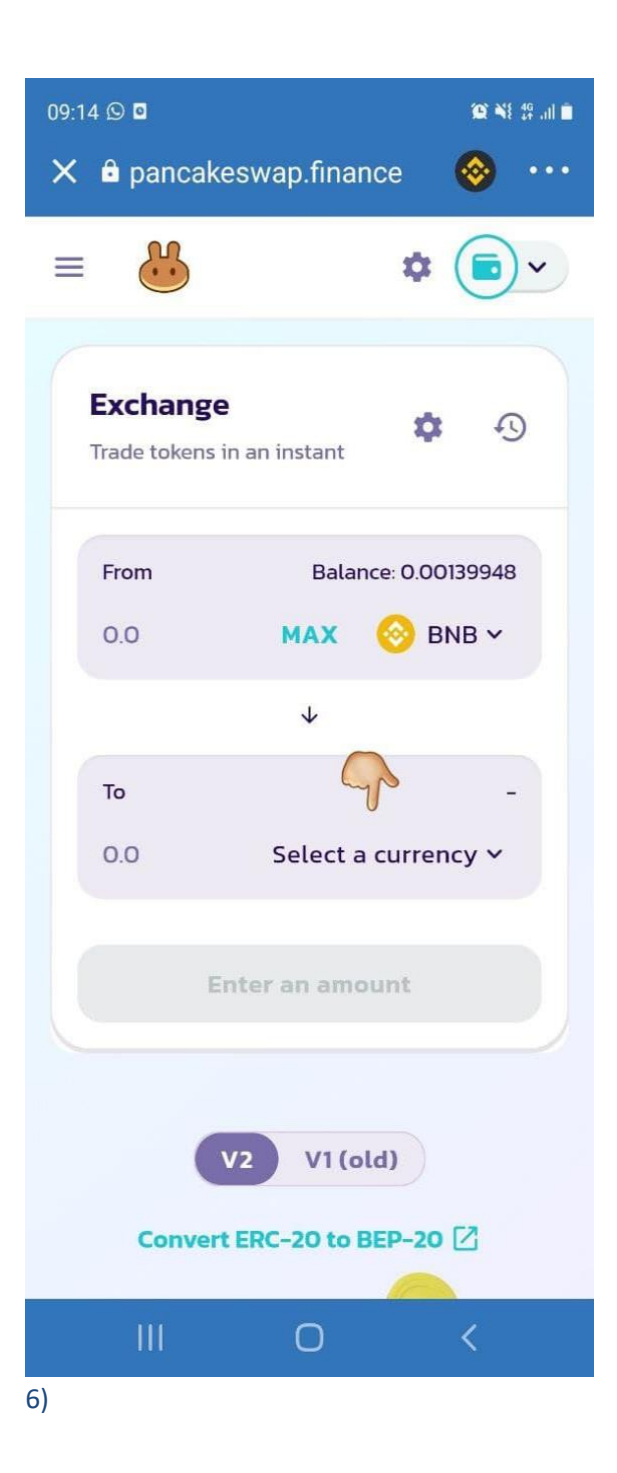

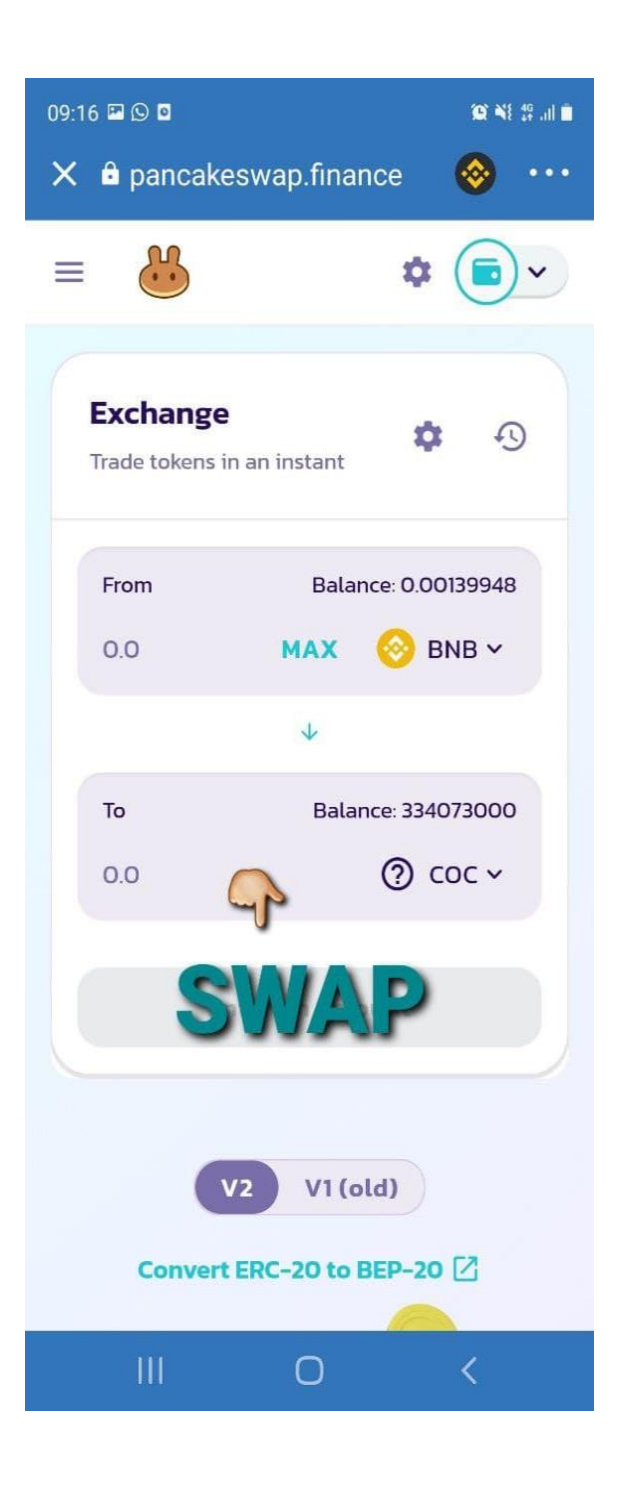

# **METAMASK ANDROID/iOS**

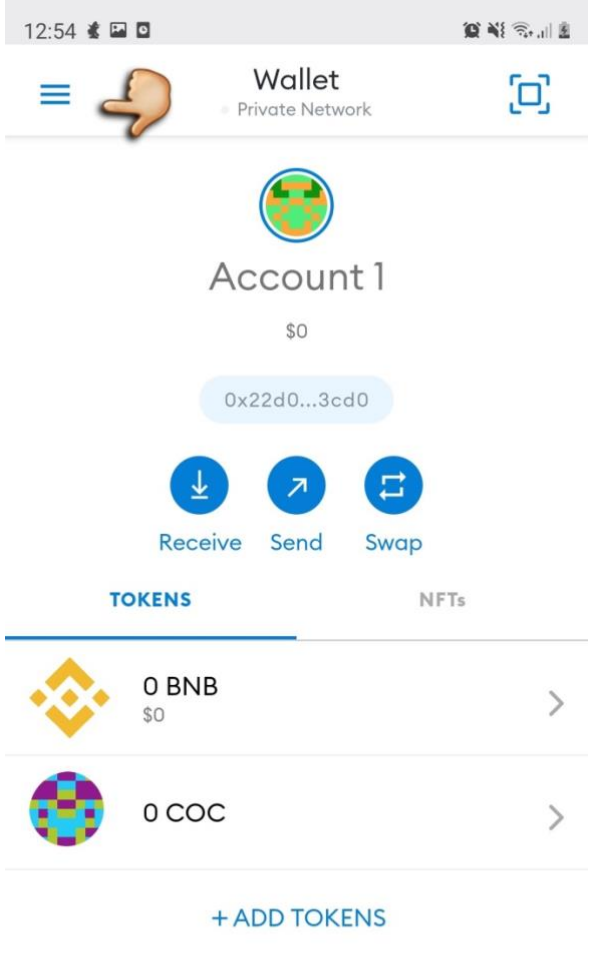

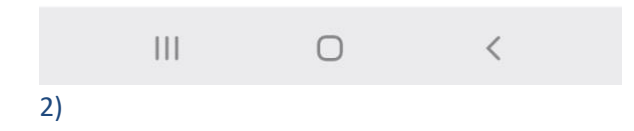

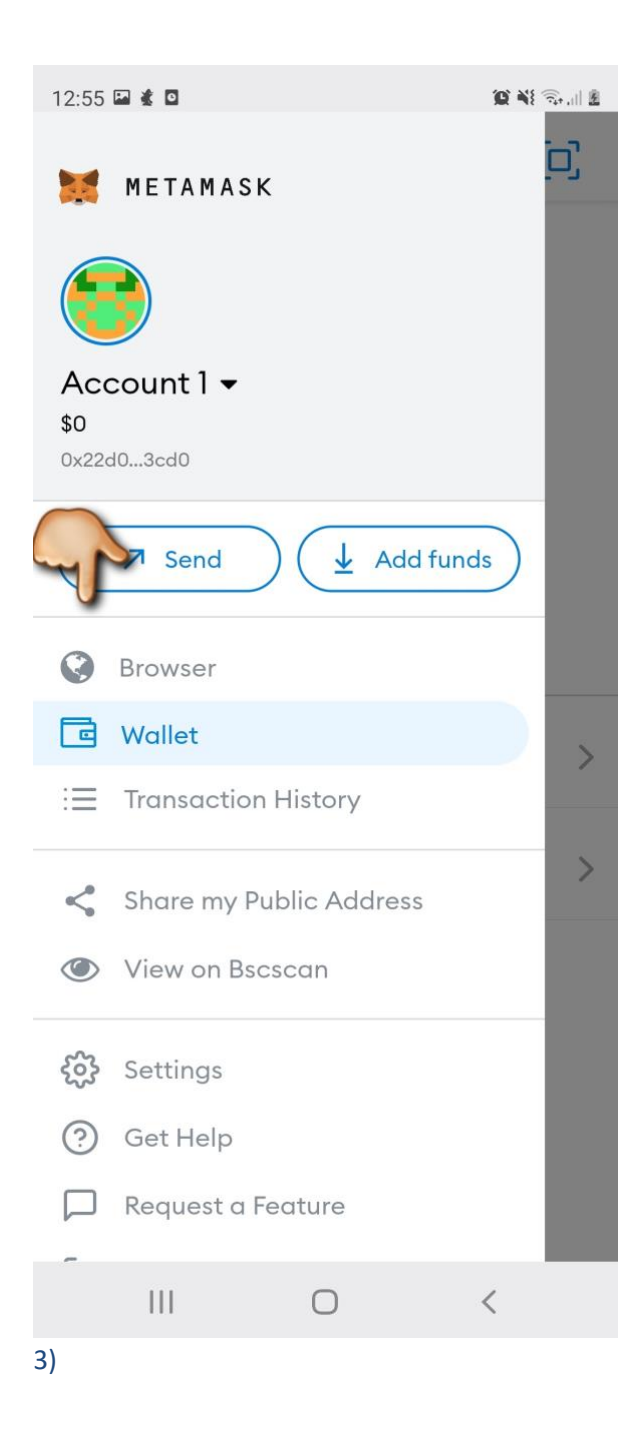

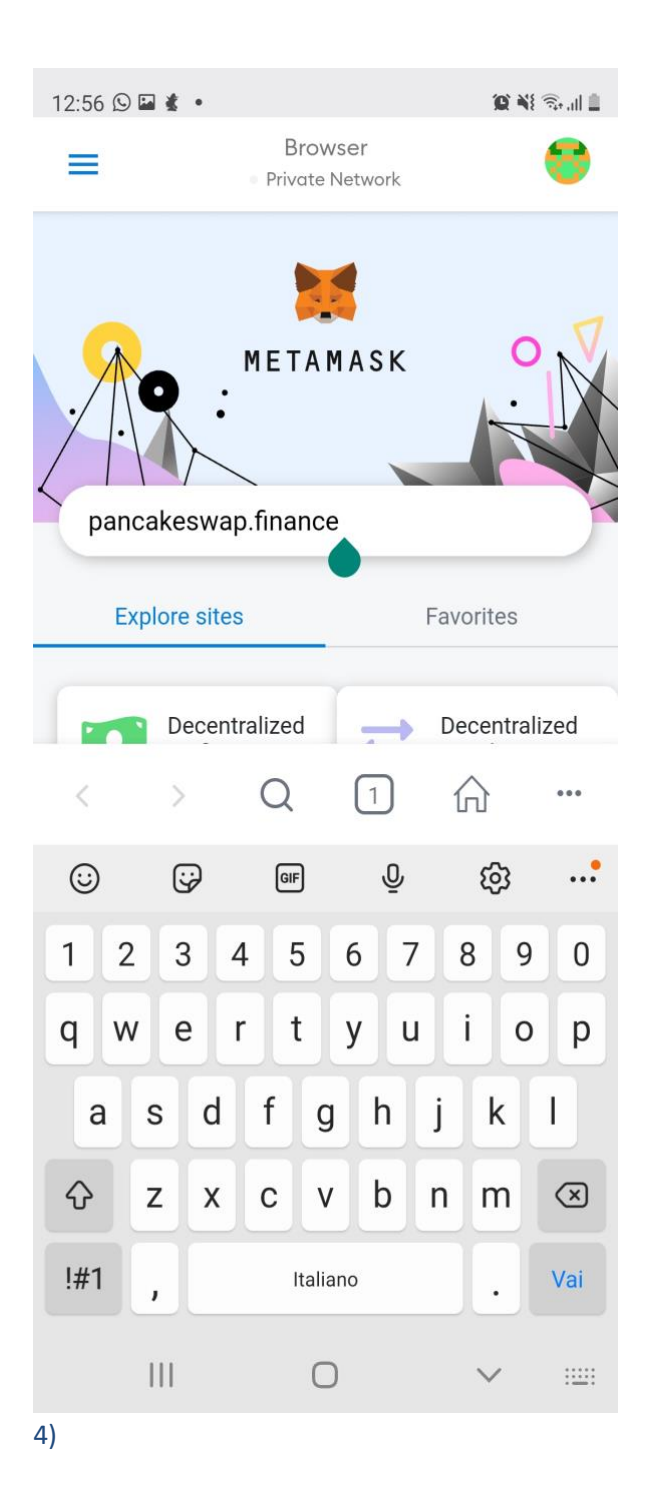

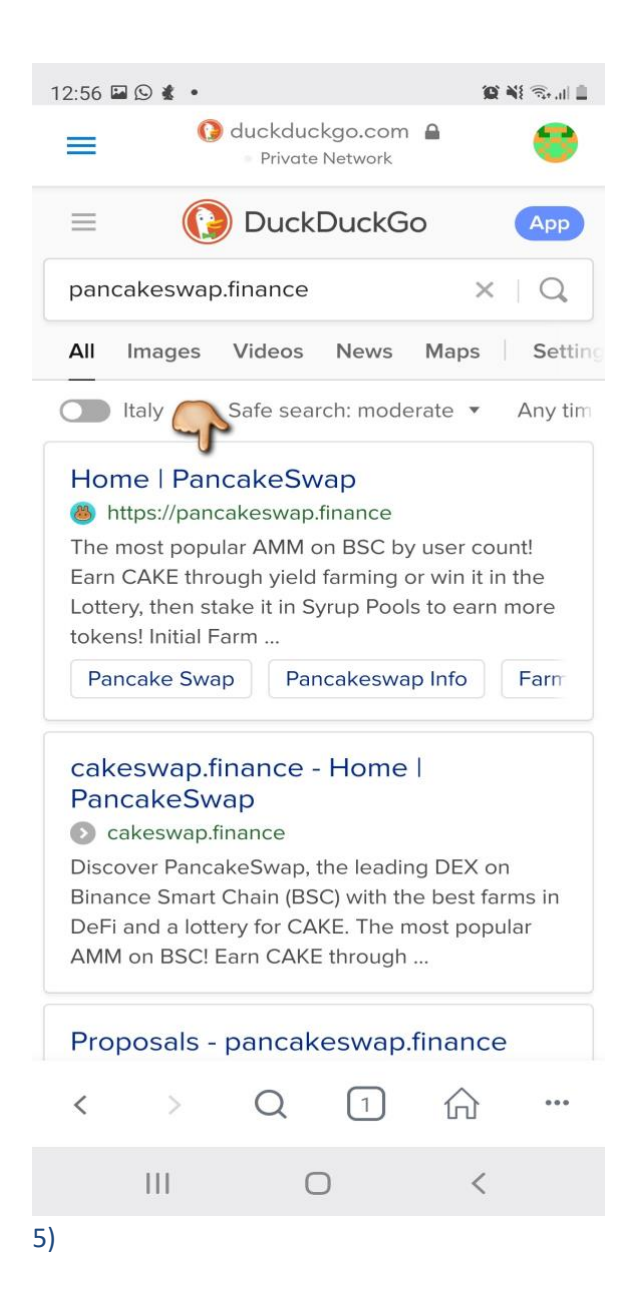

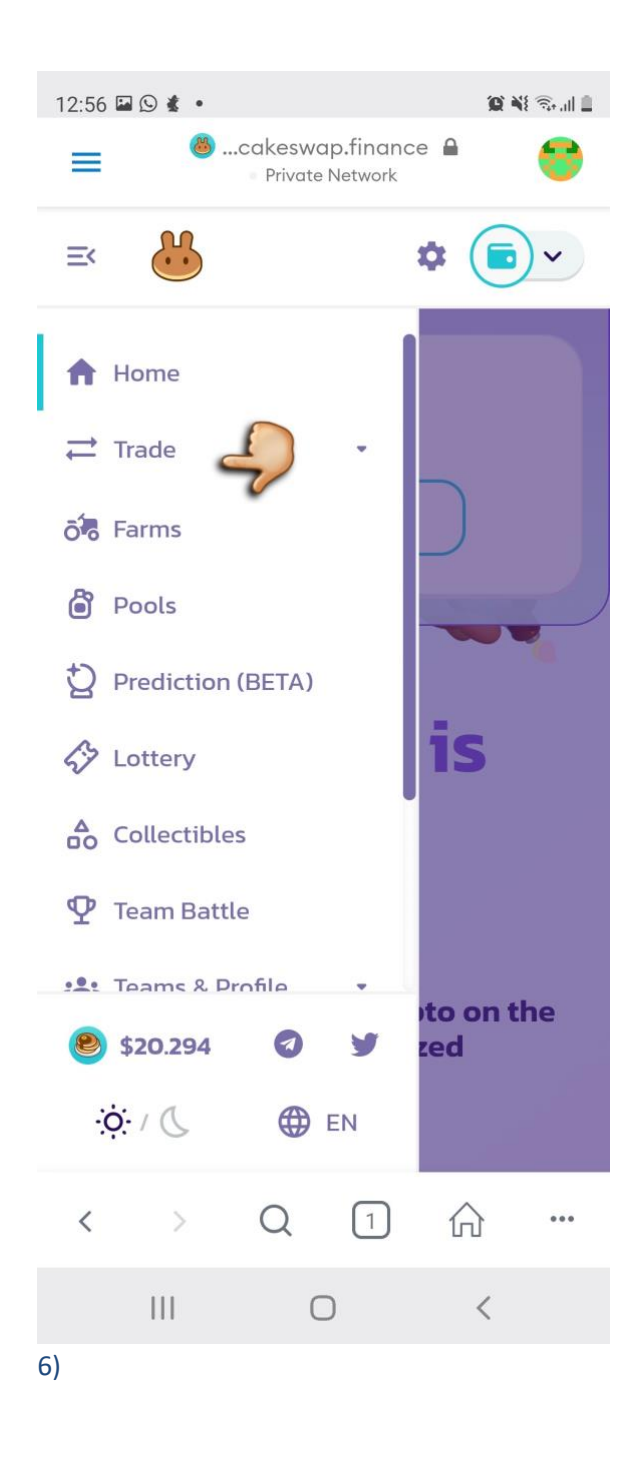

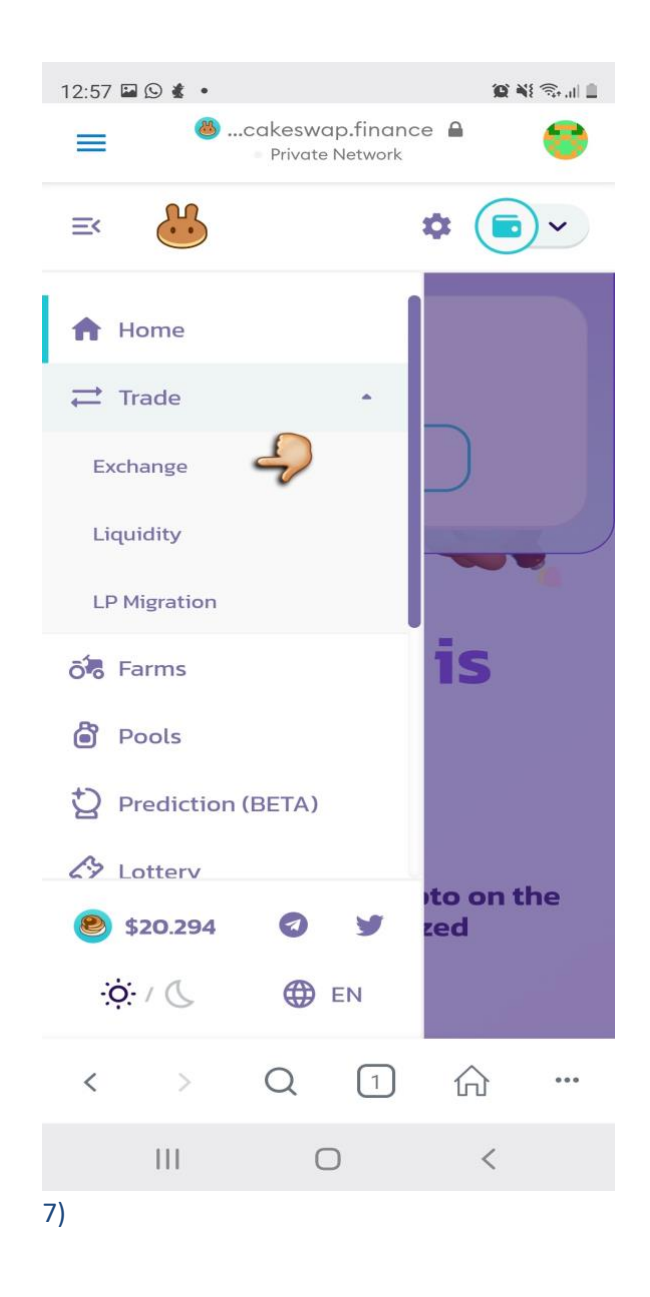

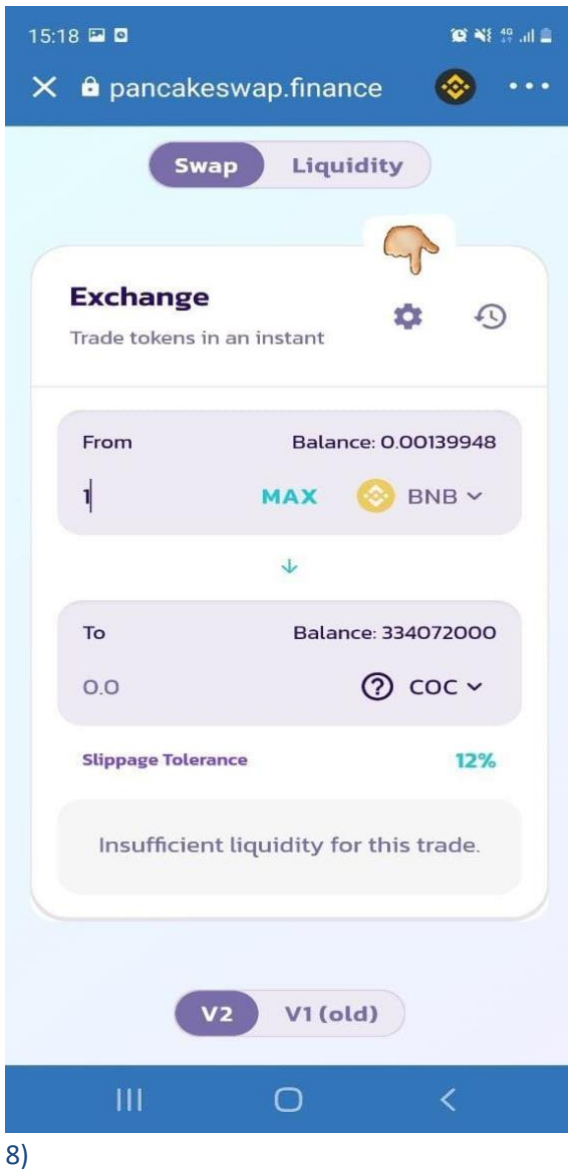

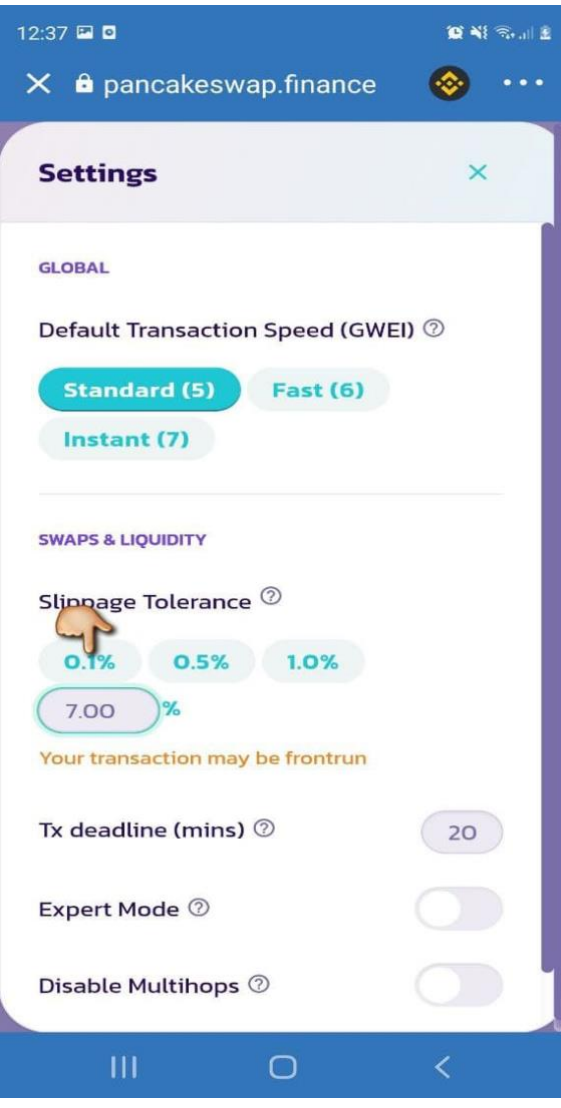

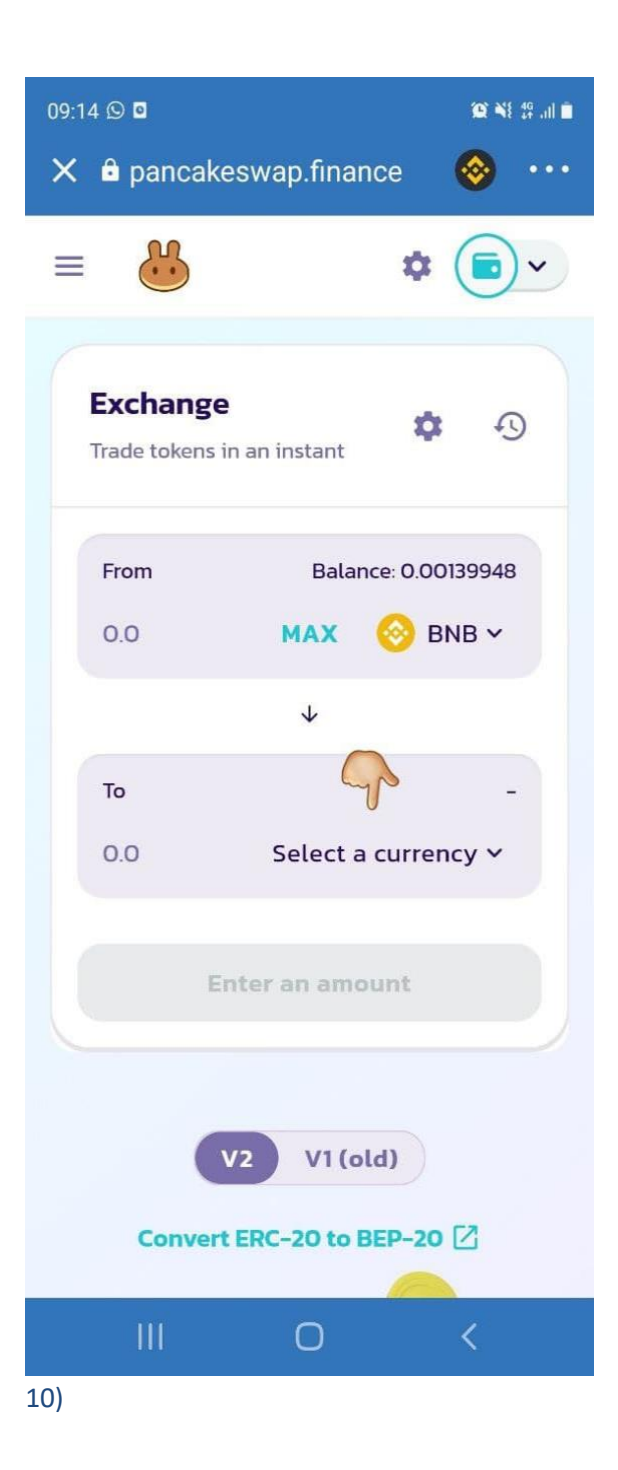

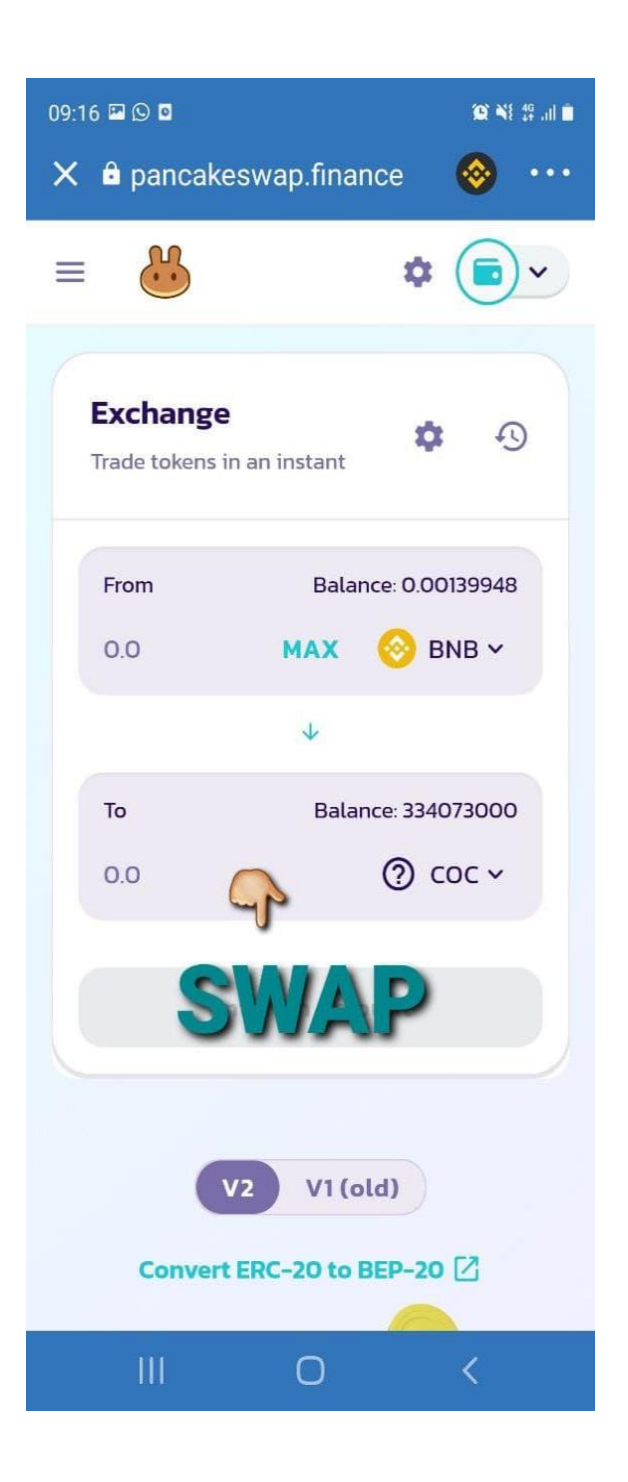

# **TRUSTWALLET iOS TRAMITE SAFARI BROWSER**

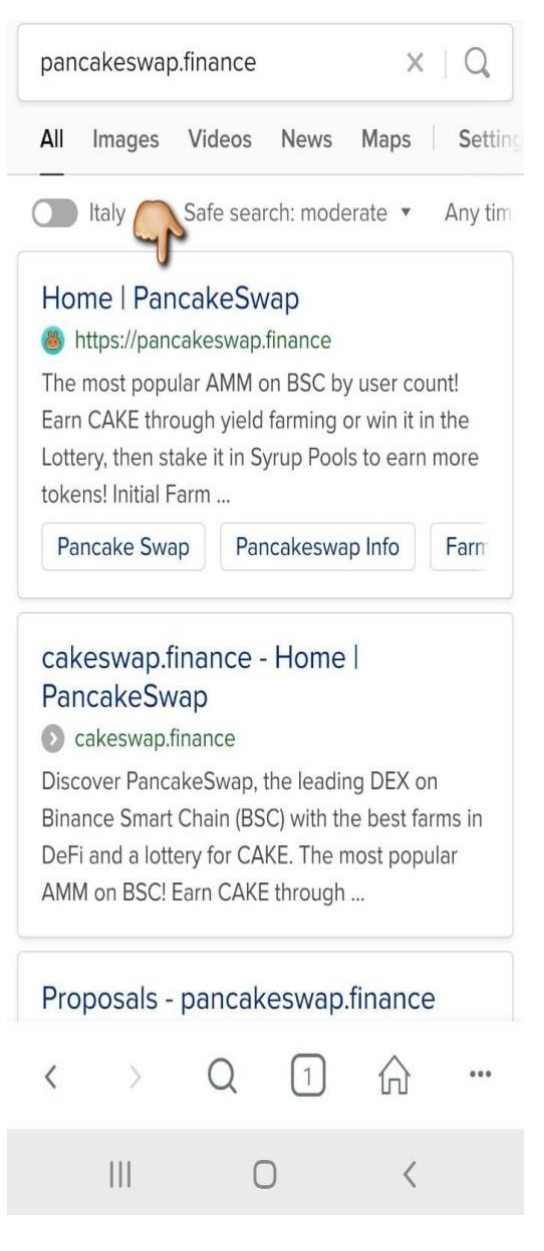

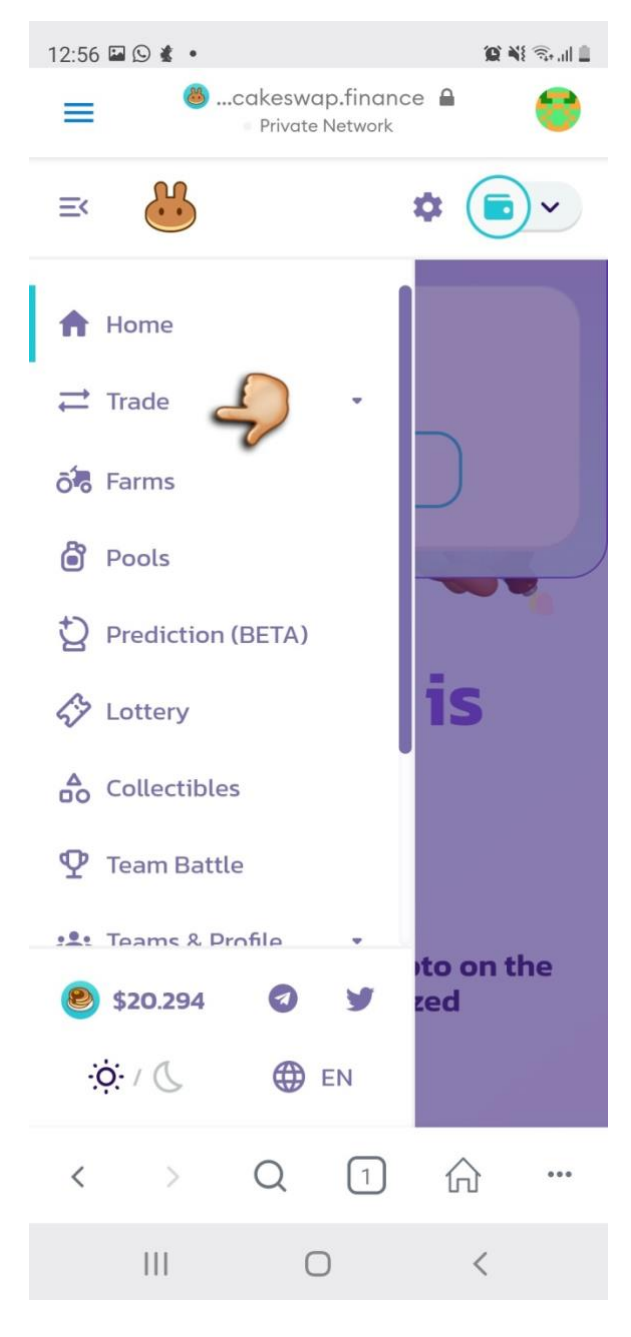

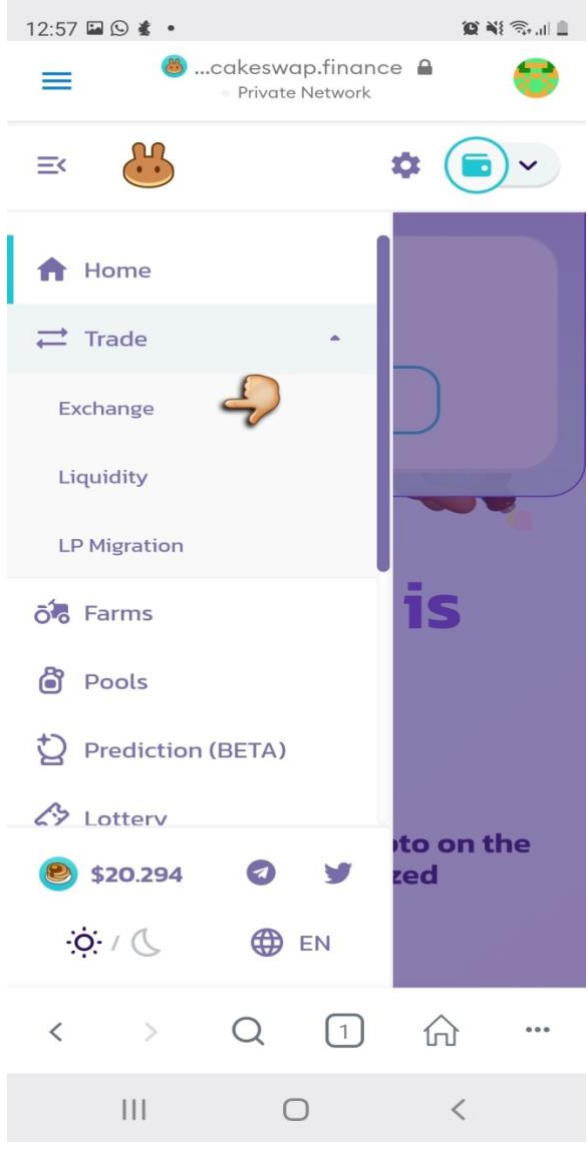

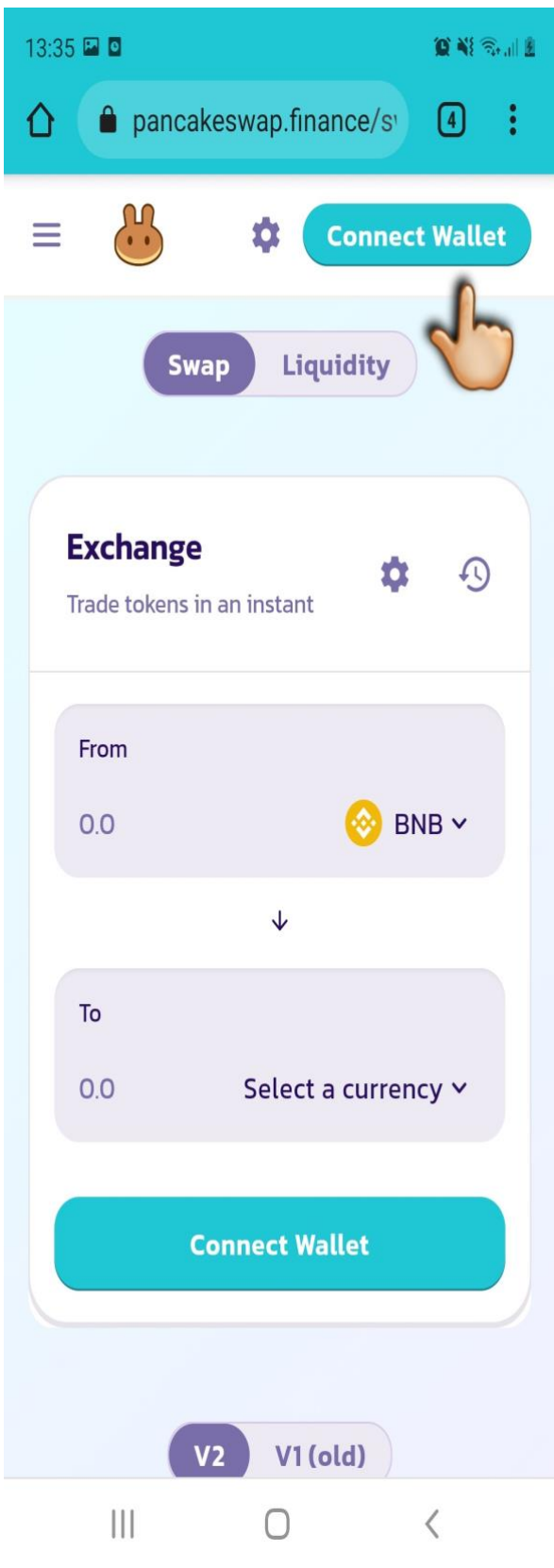

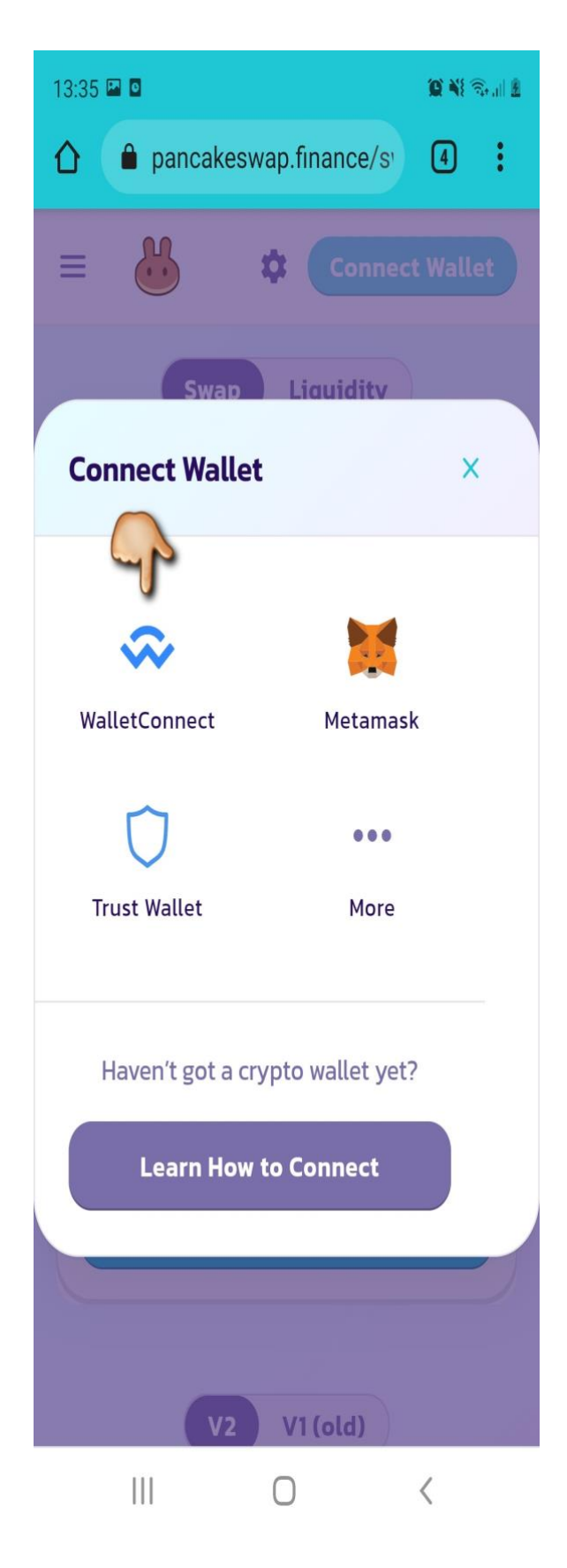

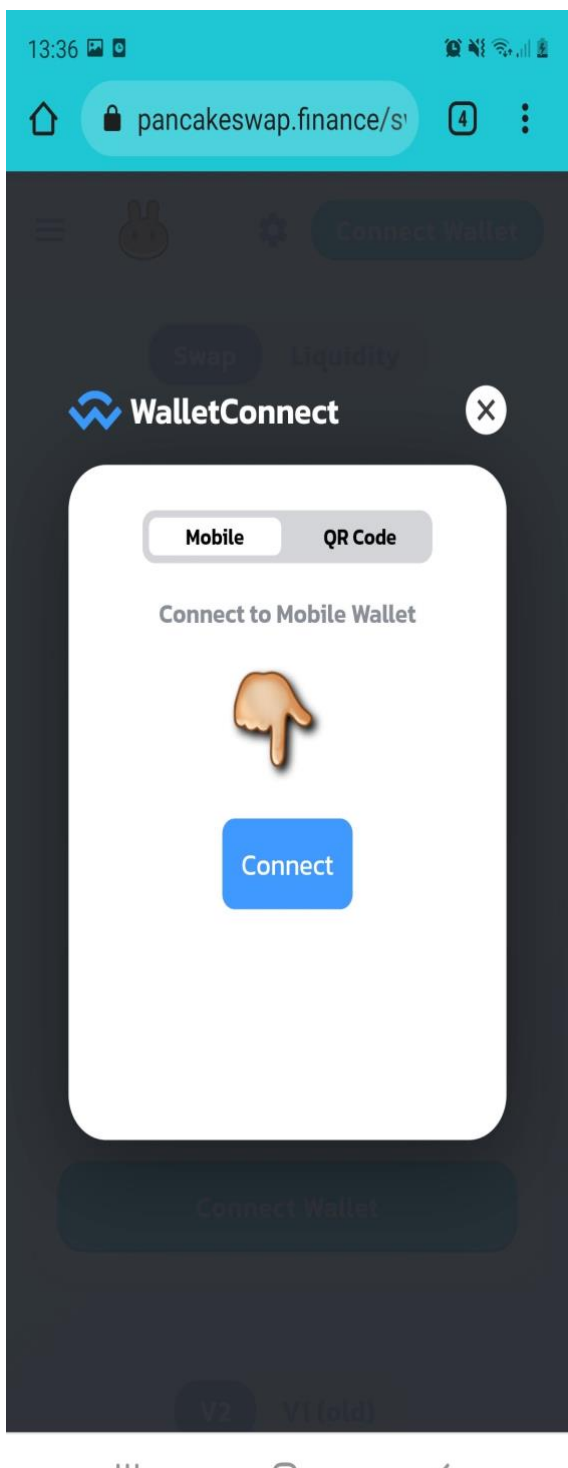

 $\bigcirc$  $\hspace{0.1mm}\raisebox{-0.2mm}{\text{\circle*{1.5}}}\hspace{0.1mm}$  $\left\vert \right\vert \left\vert \right\vert$ 

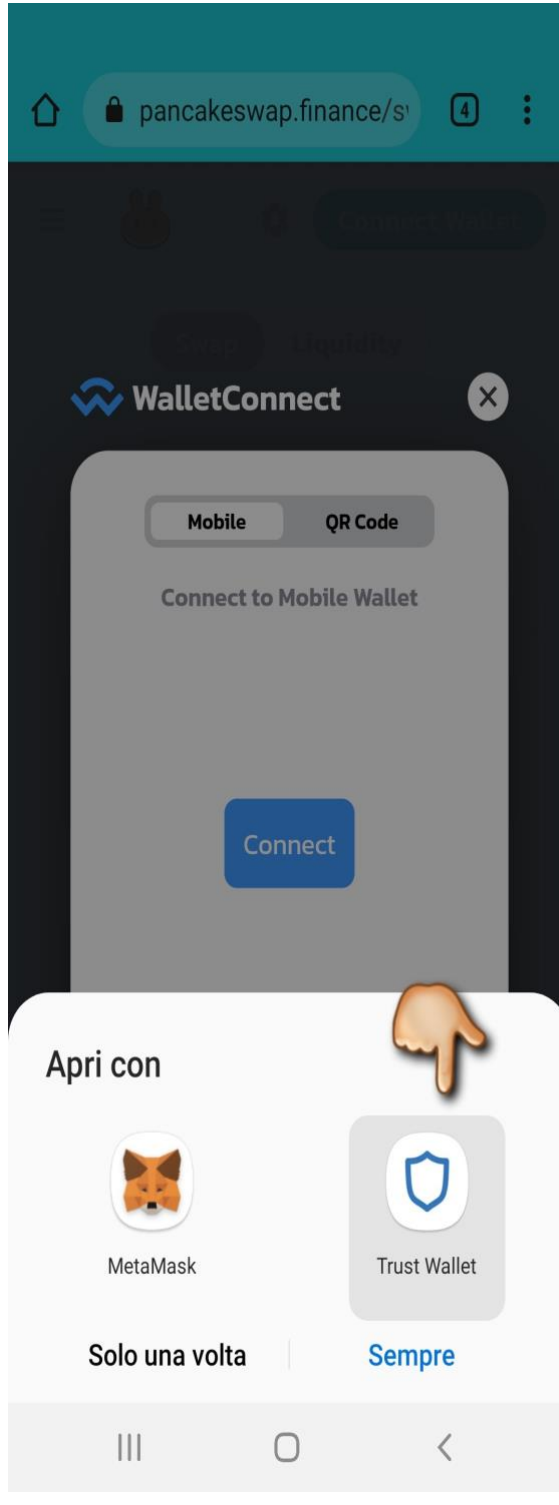

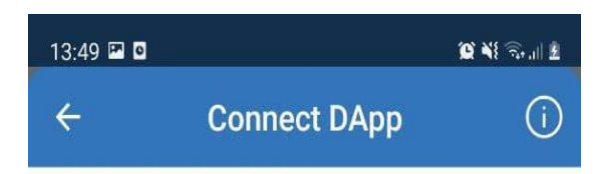

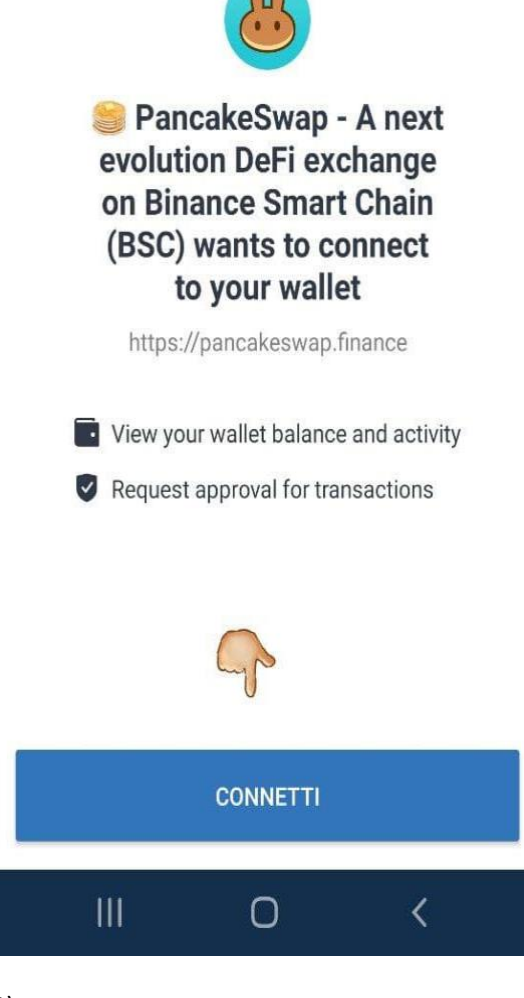

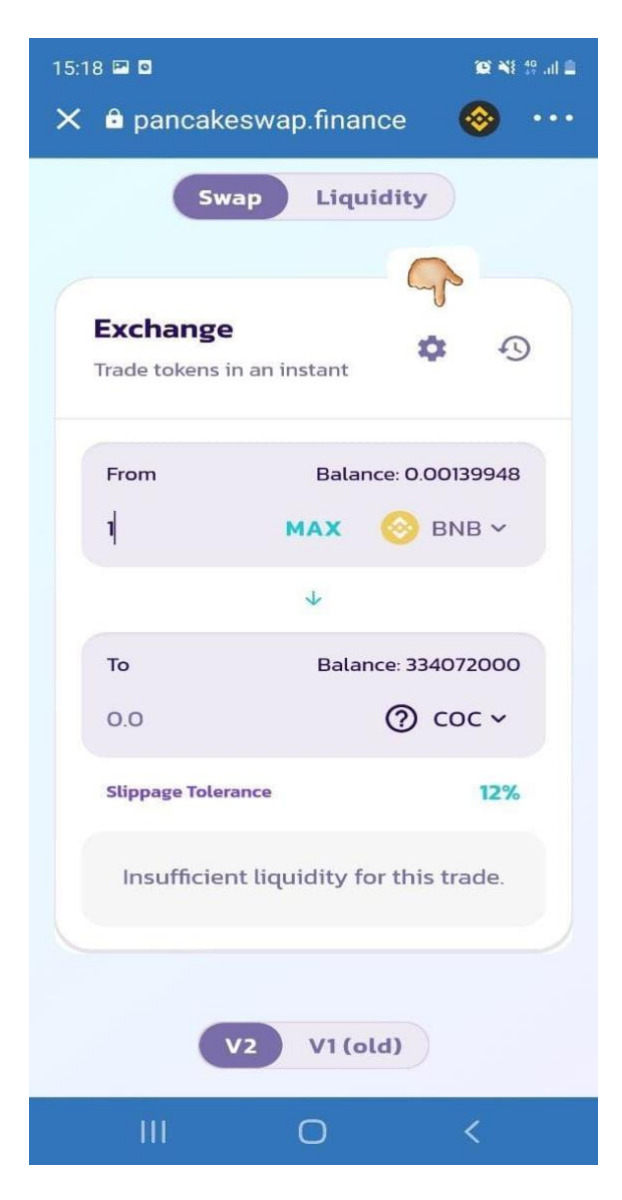

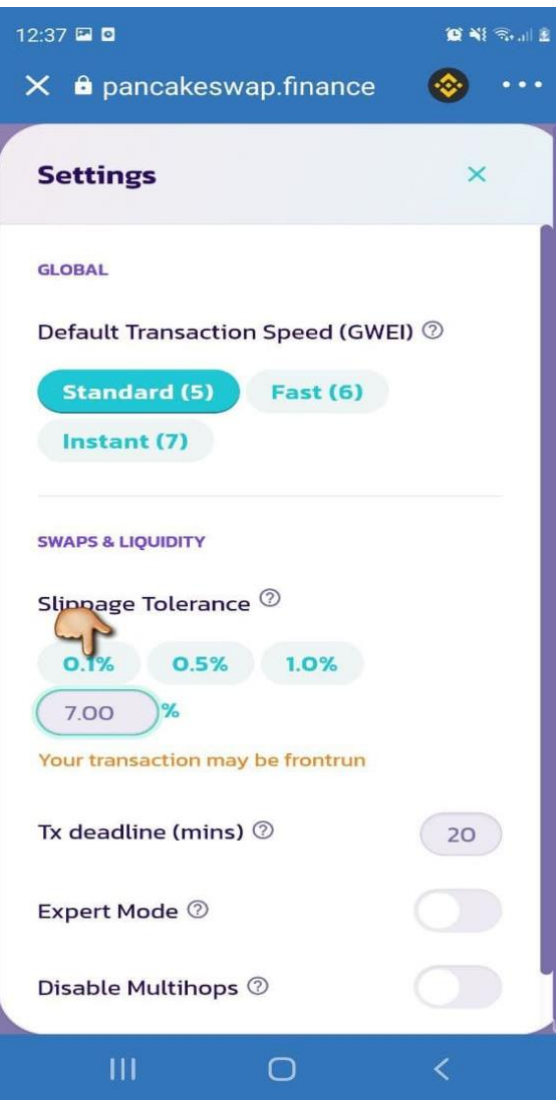

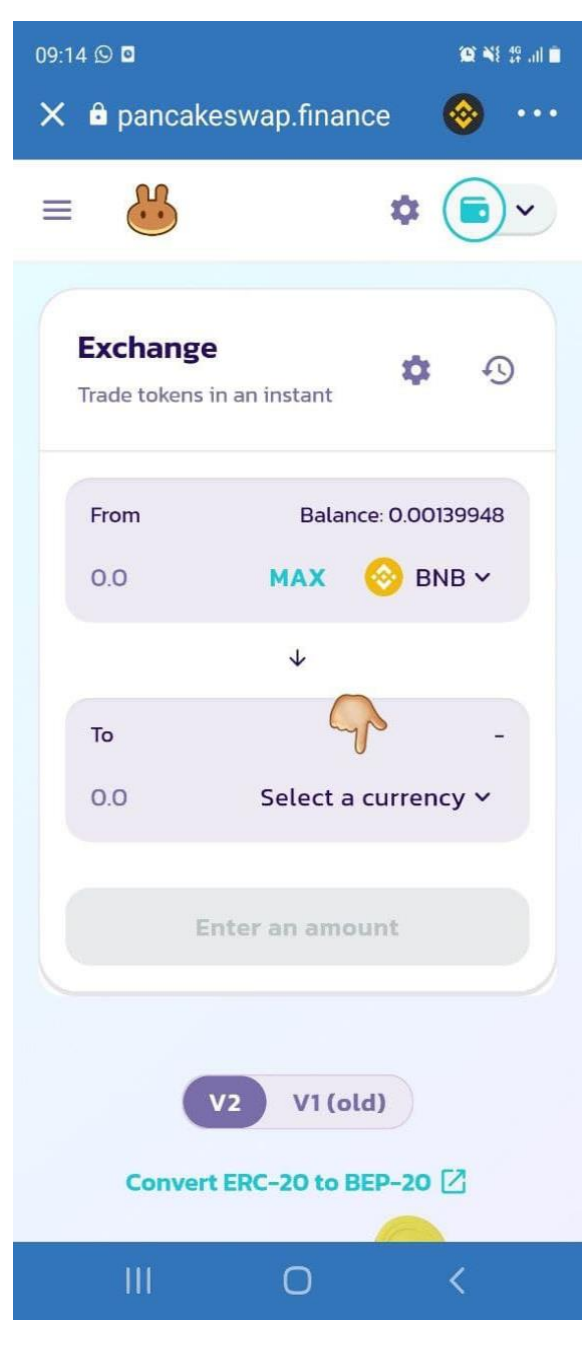

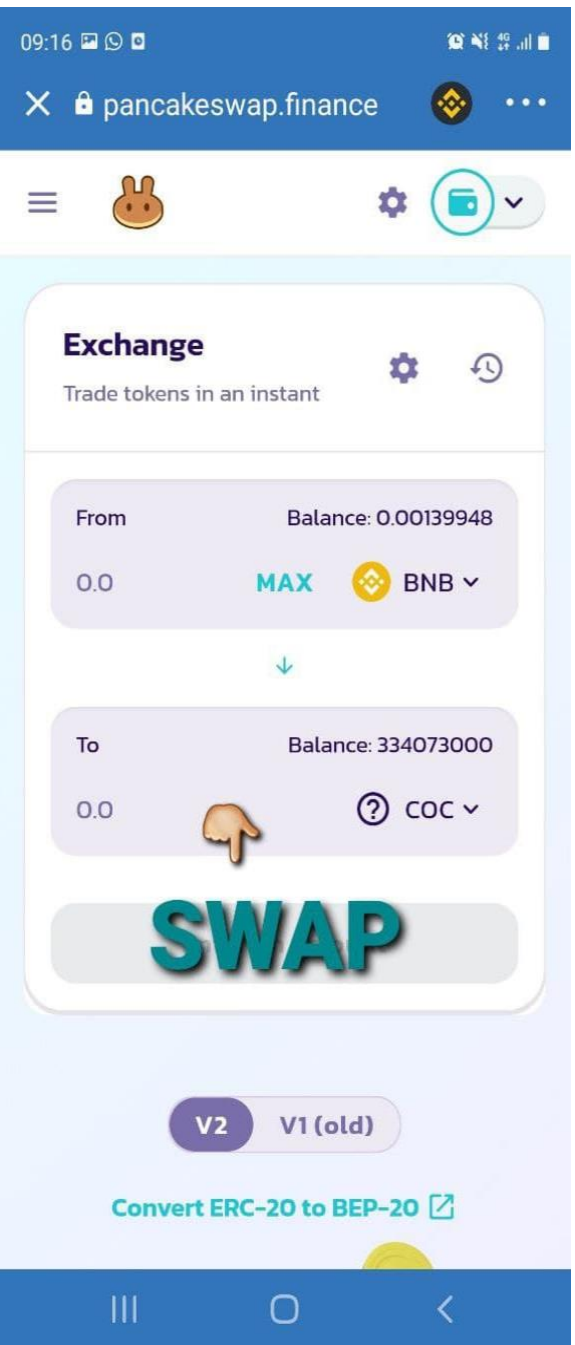